### **LATHUND FÖR ATT SÖKA ARTIKEL OCH BESTÄLLA I LUPIN (PROCEEDO)**

# Söka artikel och beställa

*Senast uppdaterad: 2020-05-15* 

Under **Inköp** i den blå menyraden hittar du produkter och tjänster som ska beställas via systemet, här finns också länkar till webbutiker, rekvisitioner och fritextformulär.

Du kan söka direkt i sökrutan genom att ange produkt, tjänst eller leverantör

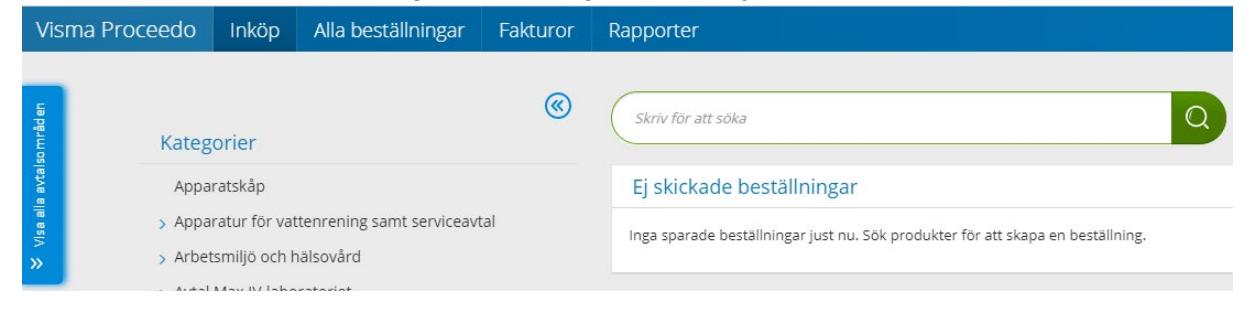

Kategoriträdet visar aktuella avtalsområden/avtalskategorier. Klicka på aktuell kategori för att fälla ut kategoriträdet och se eventuella underkategorier.

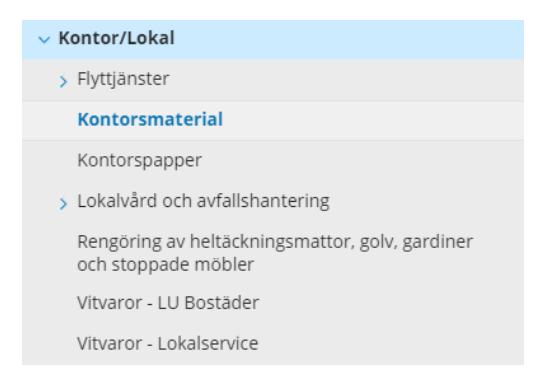

Om en kategori markeras i trädet visas endast resultat från den kategorin vid sökning i sökrutan.

Förfinat sökresultat visar aktuella avtalsområde och leverantörer för markerad kategori.

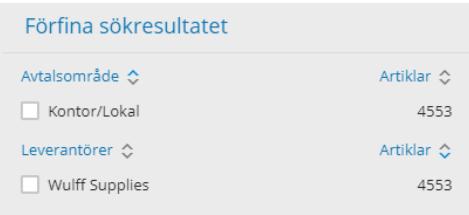

Detaljerad avtalsinformation med bifogade dokument finns på produktnivå (se vidare på sidan 2).

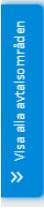

Det finns också en flik till vänster som kan fällas ut för att se samtliga avtalsområden.

För frågor kring avtal eller sortiment kontakta oss via [https://forms.eken.lu.se/.](https://forms.eken.lu.se/)

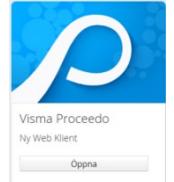

## **LATHUND FÖR ATT SÖKA ARTIKEL OCH BESTÄLLA I LUPIN (PROCEEDO)**

Du kan söka brett med ett eller flera sökord eller inom en specifik kategori. Du kan också markera tummen upp för att hitta varor med bra pris, huset för att visa lagervaror eller lövet för att begränsa urvalet till vissa miljömärkningar.

Urvalet kan sorteras på pris, artikelnamn och nummer eller leverantör. Det går också att jämföra olika artiklar, bocka i vilka som ska jämföras och klicka på **Jämför**.

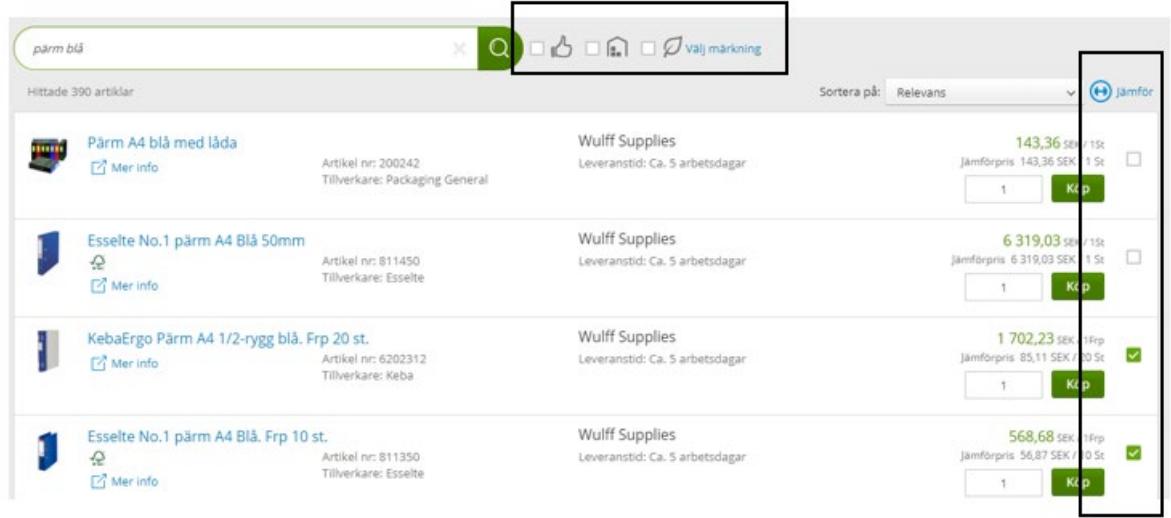

När du markerar en artikel visas detaljerad artikelinformation, avtalsbeskrivning och kontaktuppgifter. Här finns också en länk till fullständig beskrivning av avtalet.

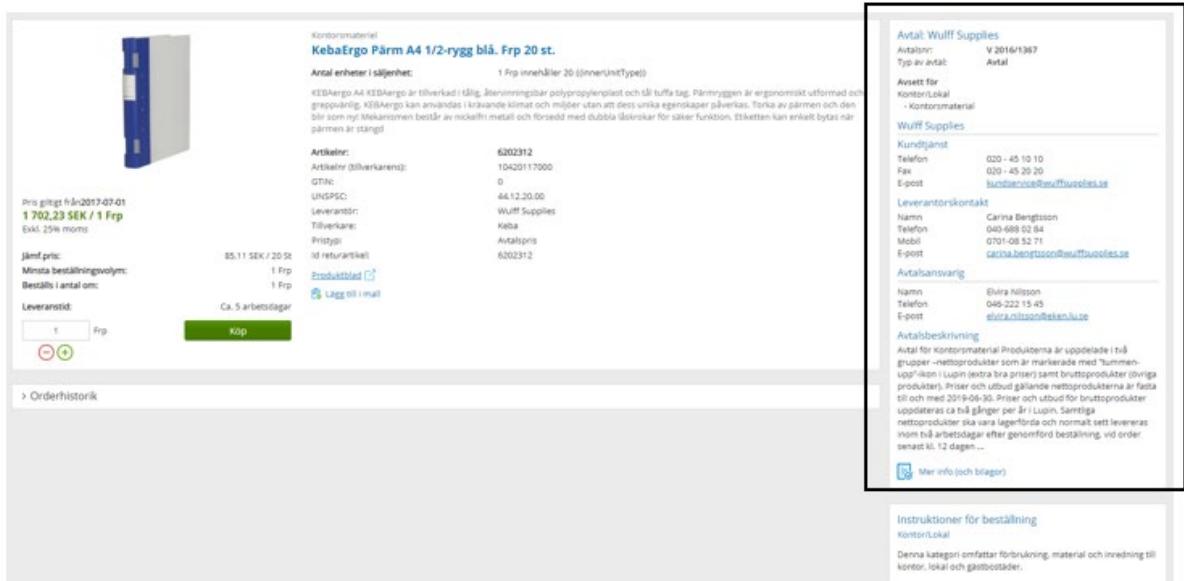

Under snabbval hittar du formulär för abonnemang, rekvisition och fritext, och du hittar även de webbutiker du har tillgång till

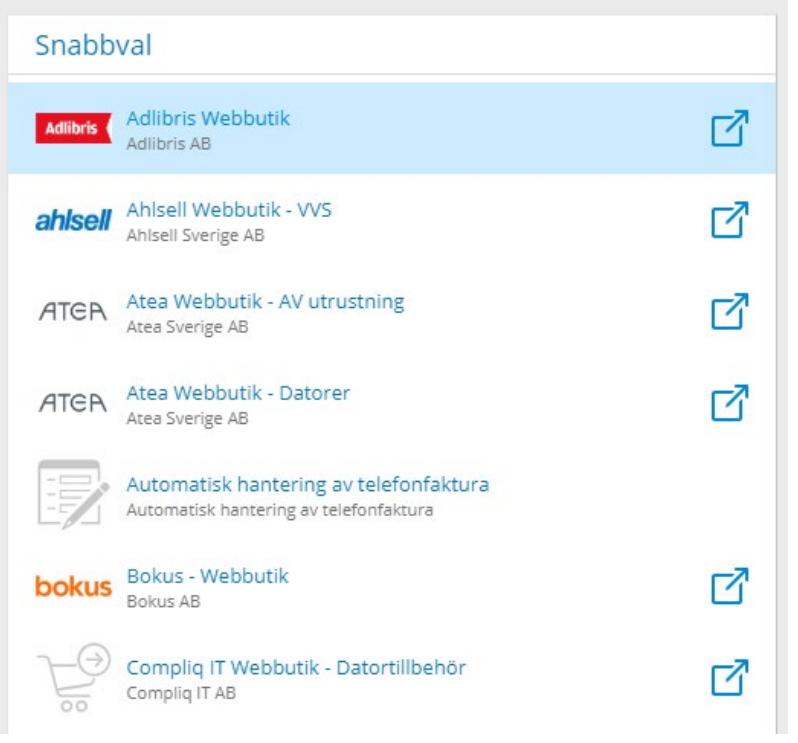

Klicka på den webbutik du vill besöka, i nästa vy väljer du **Öppna webbshopen**

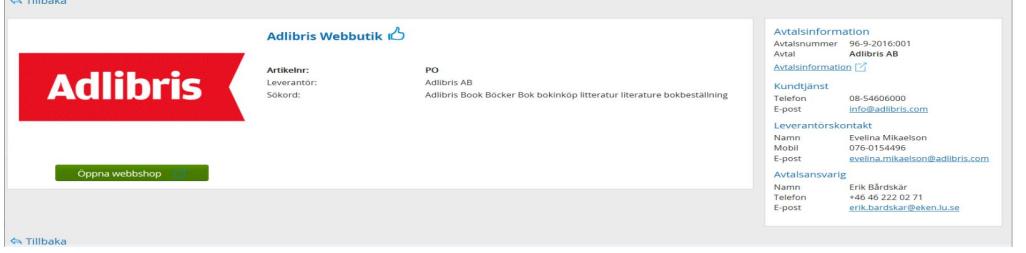

Du kan också direkt i Snabbval klicka på symbolen som dirigerar om till webbutiken

Då lämnar du Lupin och kommer till leverantörens webbshop med universitetets upphandlade varor.

Webbshoparna ser olika ut men du avslutar alltid med att skicka kundvagnen så att de valda varorna överförs till din varukorg i Lupin.

内

Varukorgen:

- Innehållet i varukorgen visas först då ikonen markeras.
- Varukorgen kan bestå av artiklar hos flera olika leverantörer.
- Varukorgens **Fortsätt**-knapp leder vidare till konteringssteget där beställningen konteras innan den kan skickas vidare till attestant för godkännande.

Kontrollera beställningen i din varukorg, du kan öka/minska antal (gäller inte för webbutiksartiklar) och ta bort direkt i varukorgen. När du är klar med din beställning klickar du på Fortsätt.

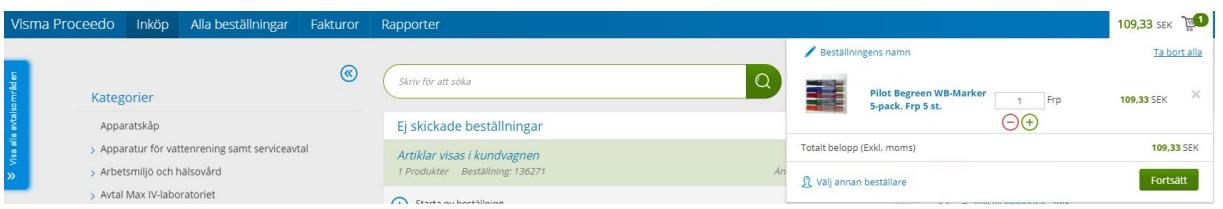

Om behov finns att beställa åt annan användare kan denna roll tilldelas. Kontakta sektionen Ekonomi via<https://forms.eken.lu.se/>

Med rollen får du tillgång att göra beställning åt annan användare, välja konteringsvärden och leveransadresser som är tilldelade den du beställer åt.

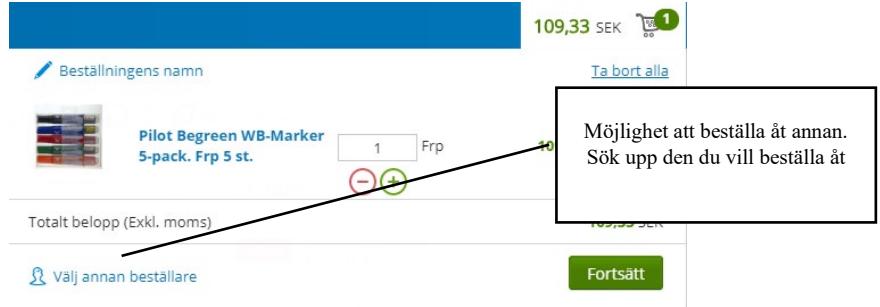

Ange kontering inklusive beskrivning :

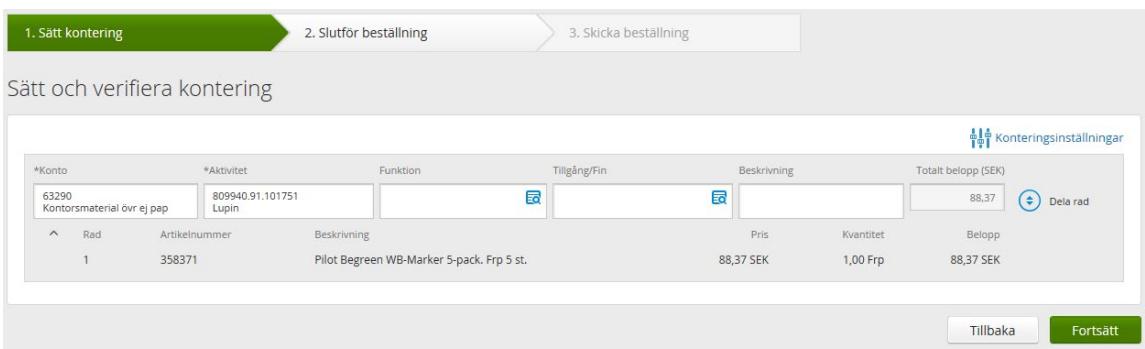

Om du inte redan har gjort det så passa på att välja dina favoriter – de konton och aktiviteter du använder mest. Du kan göra dina val när du har sökrutan för respektive konteringsvärde uppe t ex aktivitet. Värden markerade som favoriter visas längst upp i väljlistan. Flera värden kan markeras som **Favorit,** däremot är det enbart ett värde som kan markeras som **Förvald**.

**Konto** och **Aktivitet** är obligatoriska fält. Det finns en lathund för val av konto, du hittar den under rutan Genvägar på Startsidan, här finns också genväg till den totala kodplanen. För vissa artiklar får du förslag på konto, viktigt att kontrollera att rätt konto har föreslagits. Förvalt konto går att ändra precis som du kan ändra förvald aktivitet.

#### **LATHUND FÖR ATT SÖKA ARTIKEL OCH BESTÄLLA I LUPIN (PROCEEDO)**

Fälten funktion, tillgång/fin och beskrivning är frivilliga och används på följande sätt: **Funktion** - för att dela upp kostnader på fler nivåer än bara aktivitet

**Tillgång/Fin** - värde 999 ska väljas om köpet avser en stöldbegärlig tillgång som ska förtecknas i anläggningsregistret, enbart i kombination med konto 63\* eller 64\*

**Beskrivning** - ange en kortfattad information om vad beställningen avser, texten kommer att synas vid uppföljningar i ekonomisystemet.

Konteringstips:

• Om du behöver dela upp konteringen för en artikel på flera konteringsrader, använd **Dela rad**.

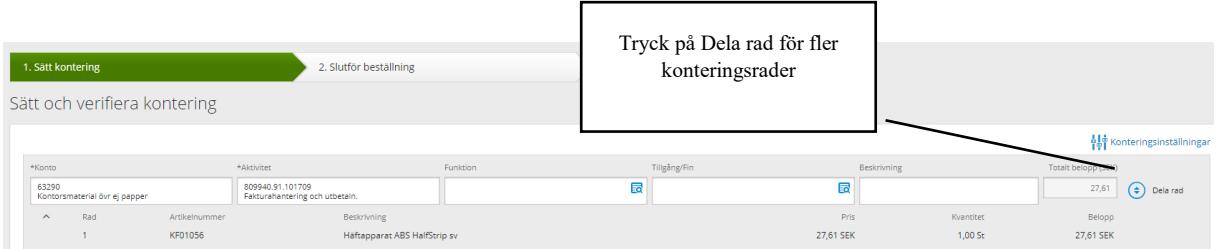

• Om du vill dela upp artiklarna på olika konteringsrader, använd **Ny kontering** och dra önskad artikelrad till den nya konteringsraden – placera den på Lägg till artiklar här. Obs! Ny kontering finns enbart om beställningen innehåller flera artiklar.

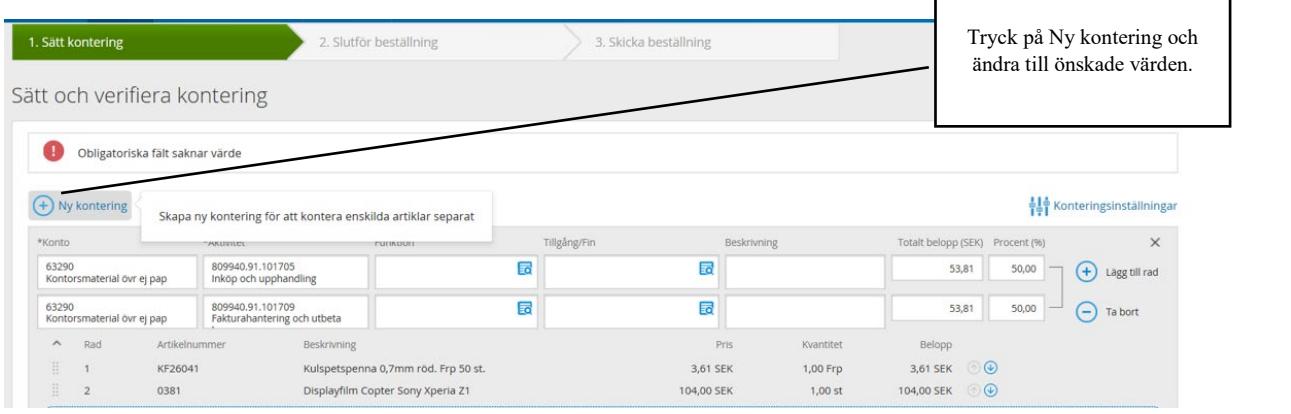

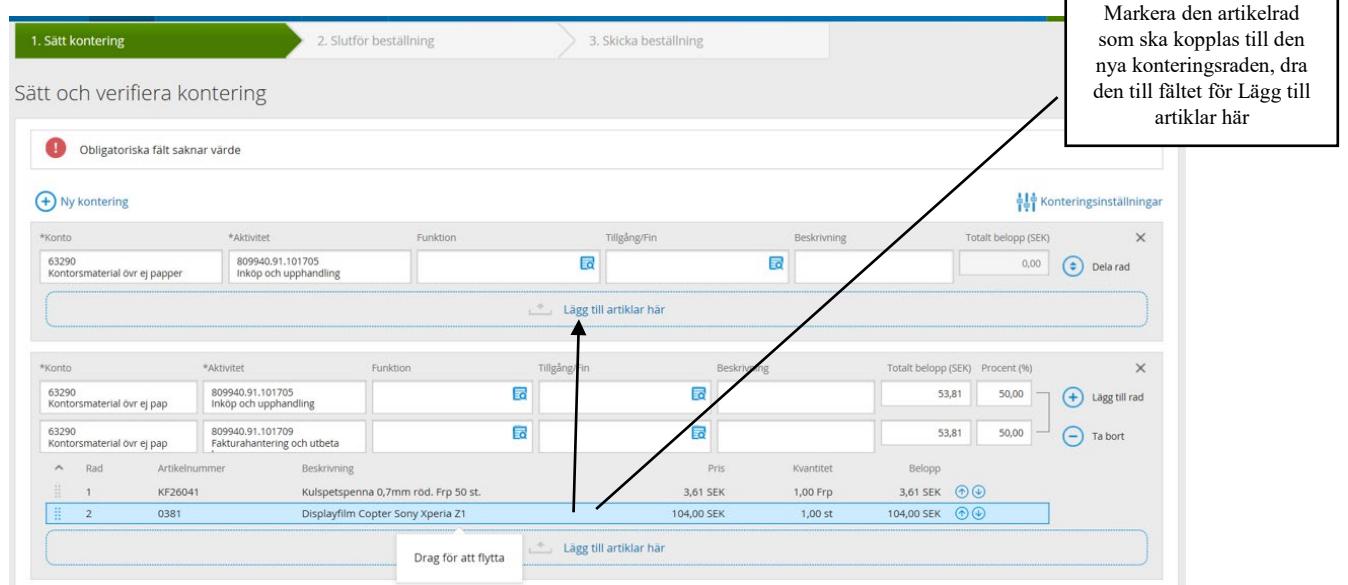

#### • Slutför och skicka beställningen

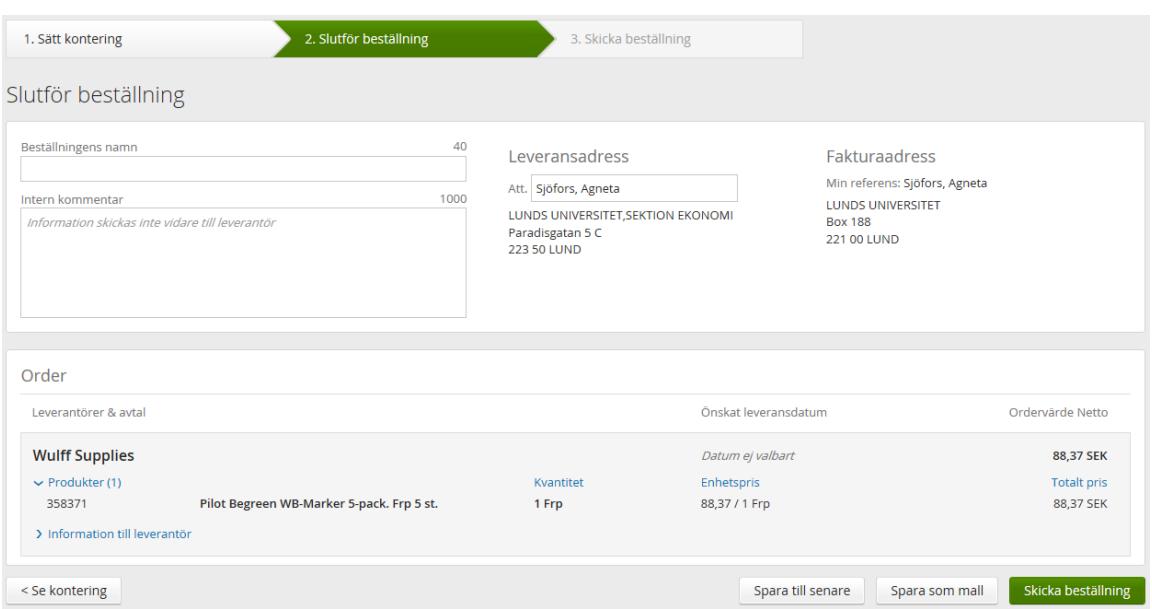

Du kan namnge beställningen, skriva en intern kommentar till godkännaren, välja leveransadress om du har flera och vid behov ange leveransdatum samt lämna information till leverantören.

Innan beställningen skickas finns det också möjlighet att spara den till senare, för fortsatt hantering eller som mall för framtida bruk. Obs! **Spara till senare** kan inte användas för beställningar i webbutik.

När du klickar på **Skicka beställning** går beställningen för godkännande enl aktuell attestordning och efter det skickas en order till leverantör. Om det finns flera leverantörer i samma beställning skickas en order per leverantör. Varje order får ett ordernummer som börjar på LU följt av åtta siffror. Nekar godkännaren din beställning får du en avisering om detta. En nekad beställning (gäller ej beställningar gjorda i

webbutik) kan återanvändas med hjälp av funktionen **Använd som mall**

Använd som mall

Kontakt Sektionen Ekonomi:

<https://forms.eken.lu.se/>